# **快速入门指南**

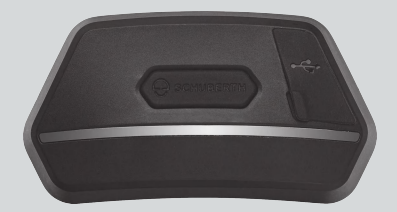

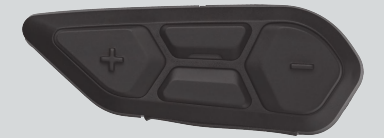

中文

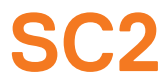

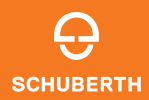

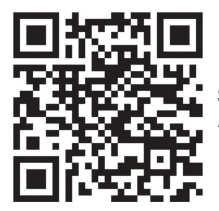

SCHUBERTH SC2 应用程序

应用程序功能:Mesh Intercom、Bluetooth 对讲、音 乐、设备设置、语言设置

## **SCHUBERTH DEVICE MANAGER**

利用 SCHUBERTH Device Manager, 您可以直接在电 脑上更新固件和配置设备设置。SCHUBERTH Device Manager 下载网址: [oem.sena.com/schuberth/](http://oem.sena.com/schuberth/)。

## **产品特点**

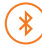

Bluetooth® 5.0

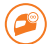

多向对讲

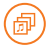

Audio Multitasking™

- 
- **•**多语言语音命令
- **•**兼容 Siri 和 Google 助理

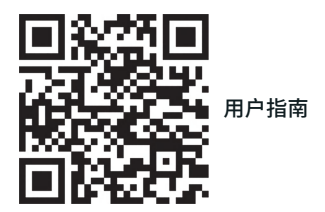

本产品随附快速入门指南,这是用户指南的简化版。 完整用户指南下载网址: [oem.sena.com/schuberth/](http://oem.sena.com/schuberth/)。

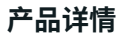

SC2

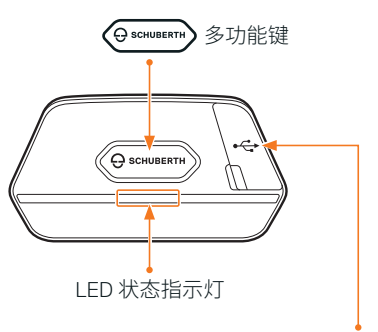

直流电源充电和固件升级端口

#### SC2 Remote Control

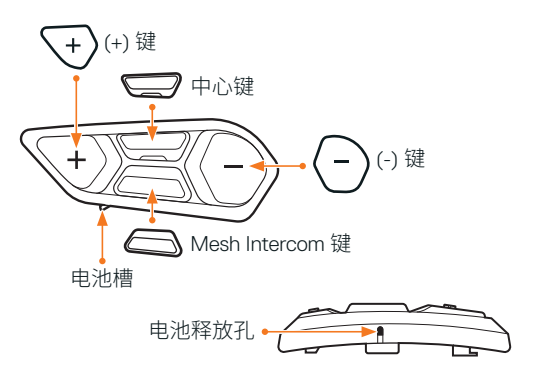

## **安装 SC2 REMOTE CONTROL**

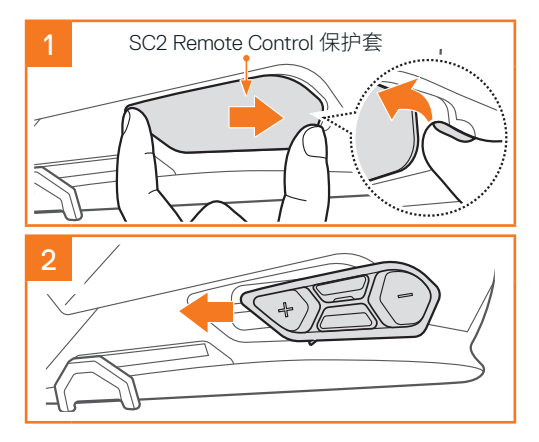

## **安装 SC2**

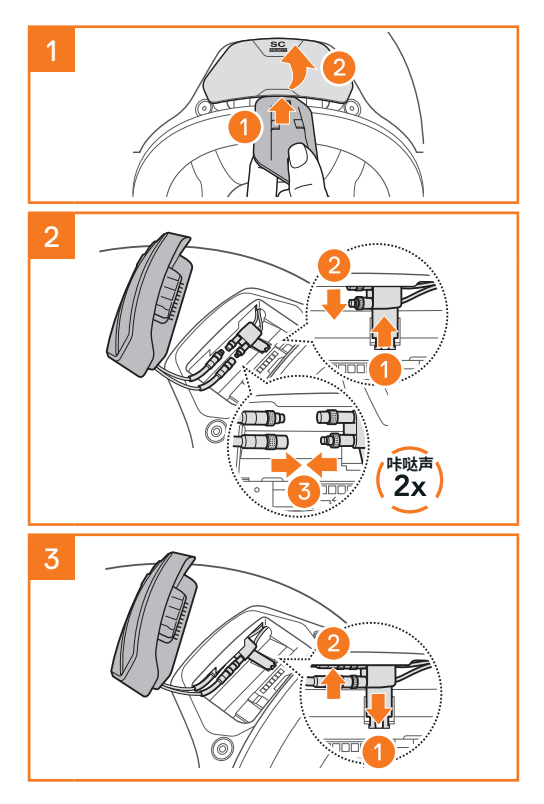

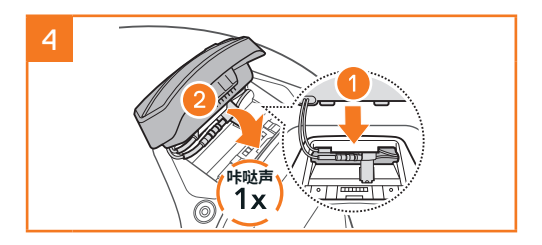

## **拆卸 SC2**

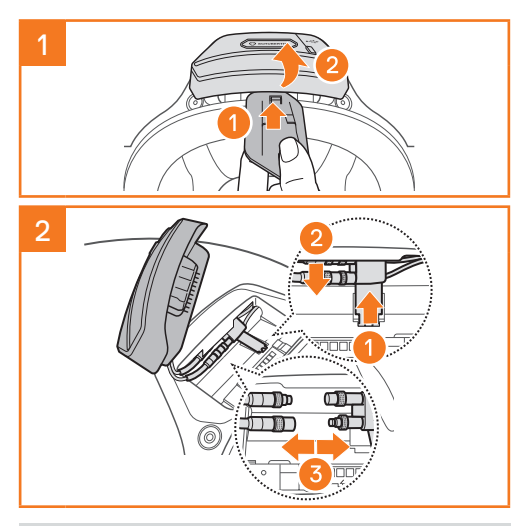

注意: 如果需要拔下连接器, 轻轻摇晃连接器然 后向外拉。这样便可轻松断开连接器的连接。

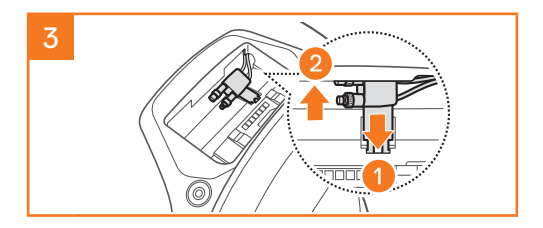

## **安装麦克风(S3 上已预安装麦克风)**

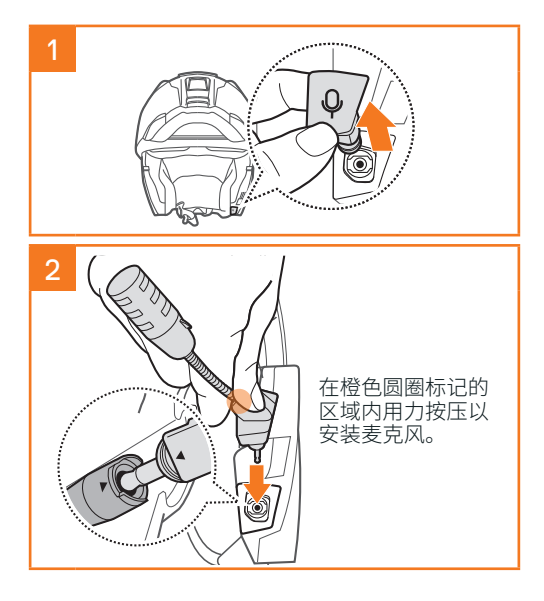

## **更换电池**

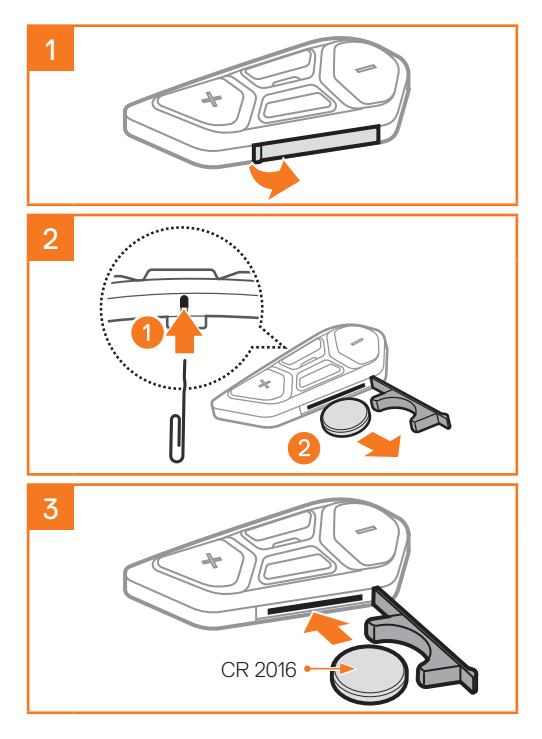

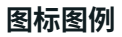

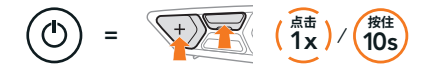

功能 = 点击按键指定次数,或按住按键到指 定时间。

 $\geq \geq$ "您好" 语音提示

**SC2**

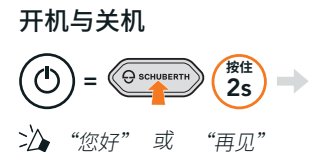

若要关闭 SC2, 按住多功能键 2 秒, 直至听到两次 哔哔声。

关闭 SC2 后, 遥控器会切换至睡眠模式。

若要在启动 SC2 后唤醒遥控器,点击遥控器上的 (+) 键。

#### **SC2 REMOTE CONTROL**

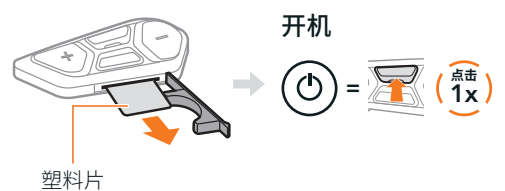

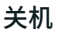

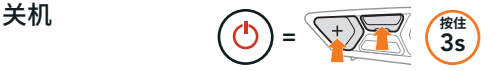

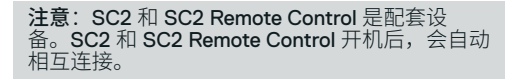

#### 音量增加和减小

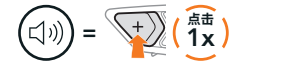

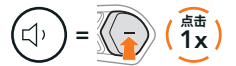

#### **检查电量**

开启此功能后,会通过红色 LED 指示灯显示电量。

SC2

#### SC2 Remote Control

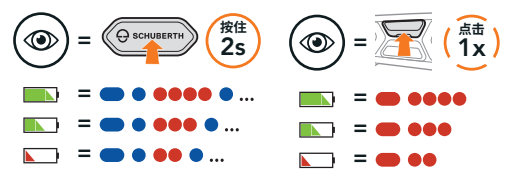

**手机配对**

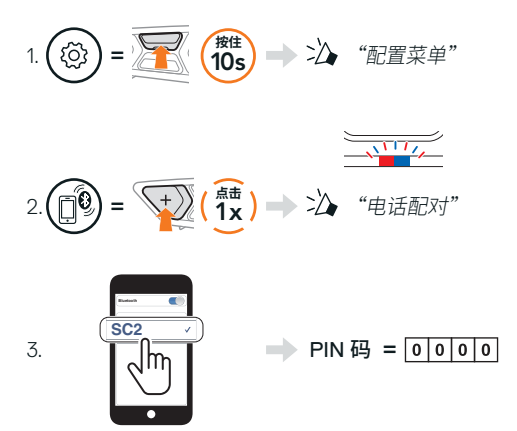

**手机**

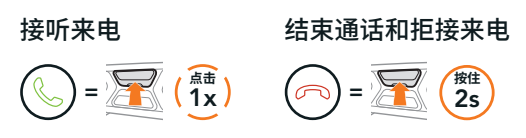

## **SIRI 和 GOOGLE 助理**

#### 启动智能手机上安装的 Siri 或 Google 助理

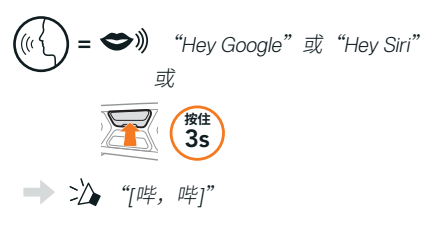

## **音乐控制**

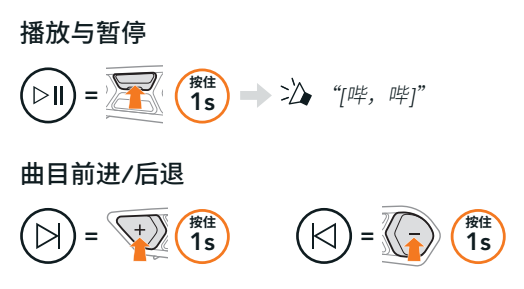

## **MESH INTERCOM™**

启用 Mesh Intercom 后, SC2 会自动连接附近所有 其他 Mesh 用户, 之后他们按 Mesh Intercom 按键即 可相互对讲。

注意· 如果在全碳纤维头盔上安装 SC2 通信系 统, 由于碳纤维的电磁干扰屏蔽特性, 在开阔无 阻挡的地形中,通信距离上限为 400 米。

#### Mesh Intercom 开启与关闭

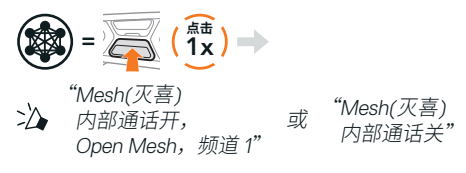

#### **OPEN MESH™**

启用 Mesh Intercom 后,耳机初始会在 Open Mesh (默认:信道 1)。用户可以与相同 Open Mesh 信道 中的人对讲。

## **信道设定(默认信道 1)**

如果由于有其他群组也在使用(默认信道1),导致 Open Mesh 的通信受到干扰,请更换信道。可以从 信道 1 到 9 之中任意选择。

#### 输入信道设置

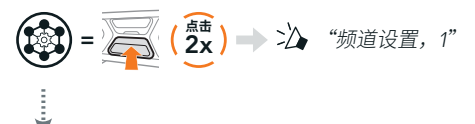

## 切换信道  $(1\rightarrow 2 \rightarrow \cdots \rightarrow 8 \rightarrow 9 \rightarrow \frac{1}{12} \boxplus \rightarrow 1 \rightarrow \cdots)$  $=$  \<sup>+</sup> $\geq$   $\binom{4}{1}$  $\Rightarrow$   $\geq$   $\qquad$  "#"  $=\langle\langle -\rangle\rangle$   $\langle$   $\stackrel{\text{def}}{1}x$

保存信道设置

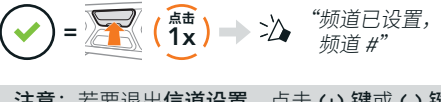

注意: 若要退出信道设置, 点击 (+) 键或 (-) 键, 直至听到"退出"的语音提示,然后点击中心键。

## **GROUP MESH™**

Group Mesh 是封闭式的群组对讲,用户无需与每个 耳机配对,便可加入、离开或重新加入某个群组对 讲。每个专属群组最多可连接 24 个用户。

## **创建 GROUP MESH**

需要有两到三个 Open Mesh 用户才能创建 Group Mesh。

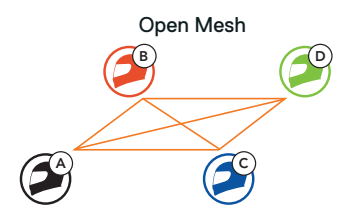

1. 您 (C) 和您的好友 (D) 进入 Mesh 分组, 建立 Group Mesh。

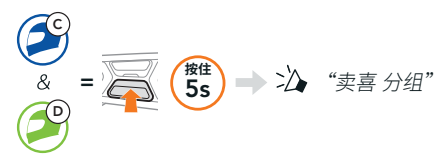

2. 耳机会完成 Mesh 分组并自动从 Open Mesh 切换 到 Group Mesh。

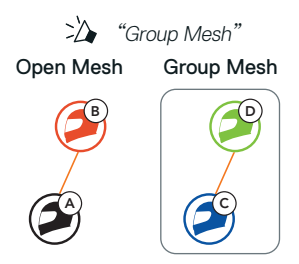

## **加入现有 GROUP MESH**

现有 Group Mesh 中的任意成员都可以允许 Open Mesh 中的新成员加入该现有 Group Mesh。

新成员 现有 Group Mesh 和现有成员

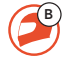

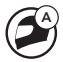

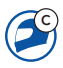

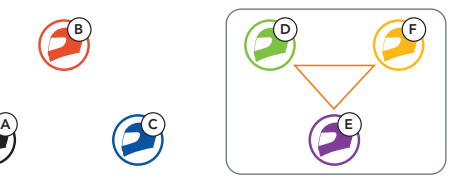

1. 现有成员 (E) 和新成员 (您 [C]) 进入 Mesh 分组 即可加入现有 Group Mesh。

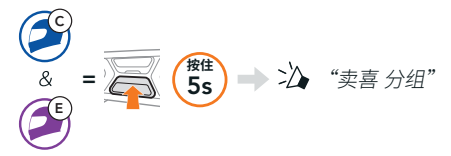

2. 耳机会完成 Mesh 分组。新成员的耳机会自动从 Open Mesh 切换到 Group Mesh, 新成员会听见 语音提示。

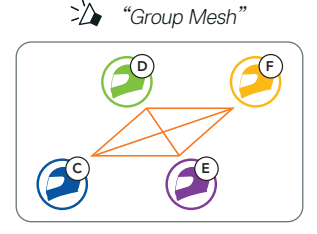

## **重置 MESH**

如果在 Open Mesh 或 Group Mesh 中的耳机重置 Mesh, 耳机会自动返回到 Open Mesh (默认: 信 道 1)。

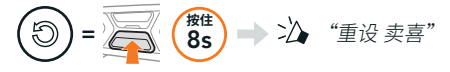

## **启用和禁用麦克风(默认:启用)**

用户在 Mesh Intercom 中对讲时,可以启用/禁用麦 克风。

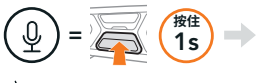

</del> "麦克风开" 或 "麦克风关"

## **BLUETOOTH 对讲**

可以有多达三人与您的耳机 (A) 配对进行 Bluetooth 对讲。

#### 对讲配对

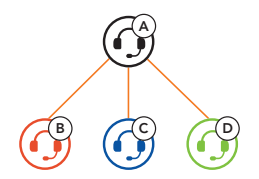

注意:如果在全碳纤维头盔上安装 SC2 通信系 统,由于碳纤维的电磁干扰屏蔽特性,在开阔无 阻挡的地形中,通信距离上限为 400 米。

## 与 B 配对对讲

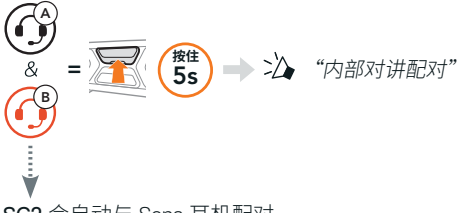

SC2 会自动与 Sena 耳机配对。

<mark>=</mark> 同时 SC2(主设备)的 LED 指示灯闪烁蓝<br><mark>三</mark> 色两次,即表示**对讲已配对**。  $($ ( $\bullet$ )

注意:重复上述步骤与好友 C 和 D 配对进行对讲。

#### **双向对讲**

#### 后到先得

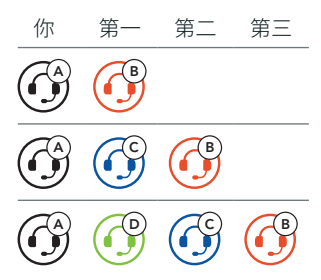

## 开始和结束与好友 1-3 的对讲

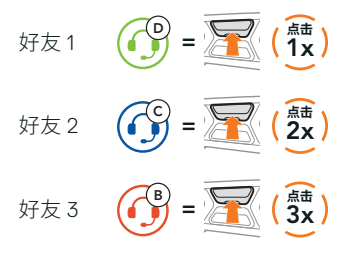

## **调频 收音机**

## 调频 收音机开启与关闭

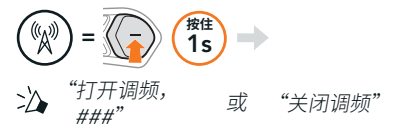

#### 搜索电台和停止搜索

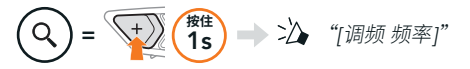

#### 搜寻电台

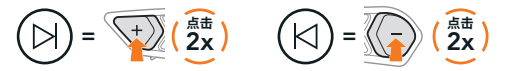

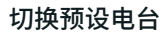

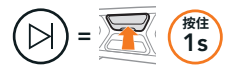

#### 注意:

- **•**可以使用 SCHUBERTH SC2 应用程序或 SCHUBERTH Device Manager 来预设 调频 电台。
- **•**如果在全碳纤维头盔上安装 SC2,碳纤维壳的电 磁干扰屏蔽特性会影响 FM 信号的清晰度。

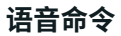

使用 SC2 语音命令,您可以轻松使用语音进行部分 操作。

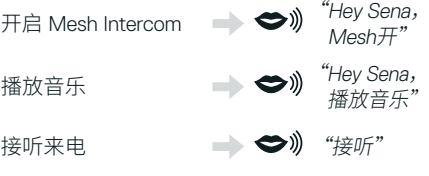

注意: 如需详细信息(包括完整的语音命令列表) 请参阅用户指南。

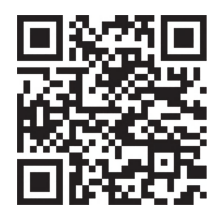

**配置菜单**

## 访问耳机配置菜单 = <del>2 3</del> (10s) = > 2 "配置菜单"

#### 切换菜单选项

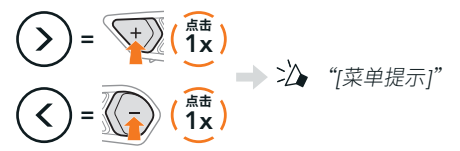

#### 执行菜单选项

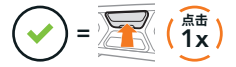

#### **故障排除**

SC2 恢复出厂设置

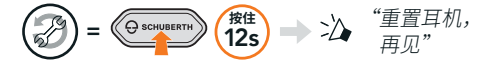

#### SC2 Remote Control 恢复出厂设置

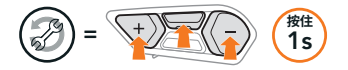

#### 远程控制配对

如果使用的并非是原包装中随附的 SC2 Remote Control,按照下列步骤配对 SC2 和 SC2 Remote Control。

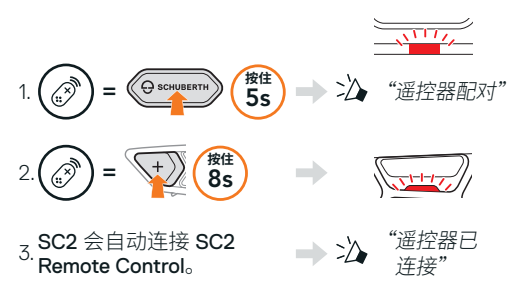

SC2 故障重置 黑 **点击** ř  $=$   $\sqrt{\sqrt{2-\frac{1}{100}}\sqrt{2-\frac{1}{100}}\sqrt{1-x^2}}$ 

注意:故障重置并不会使耳机恢复至出厂默认设 置。

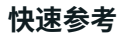

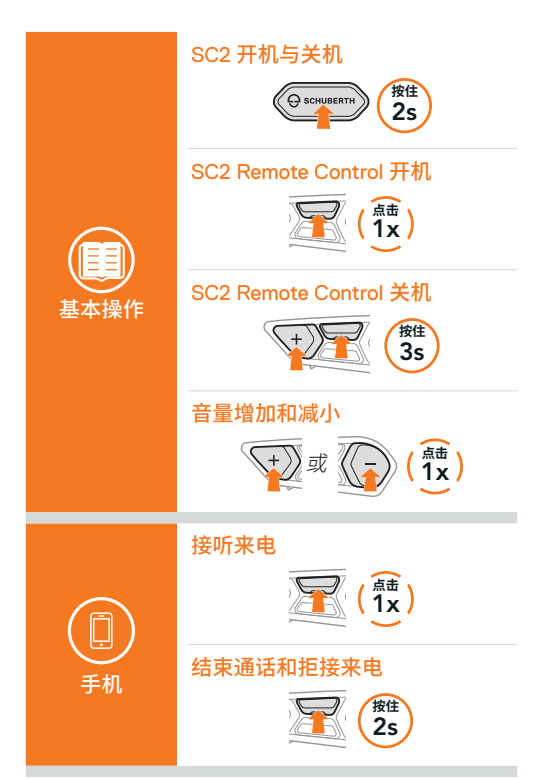

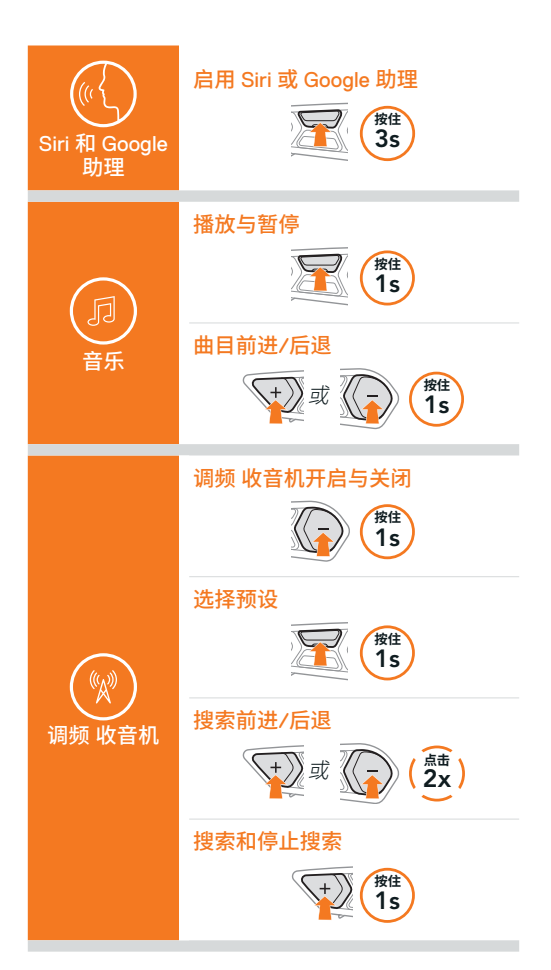

 $24$ 

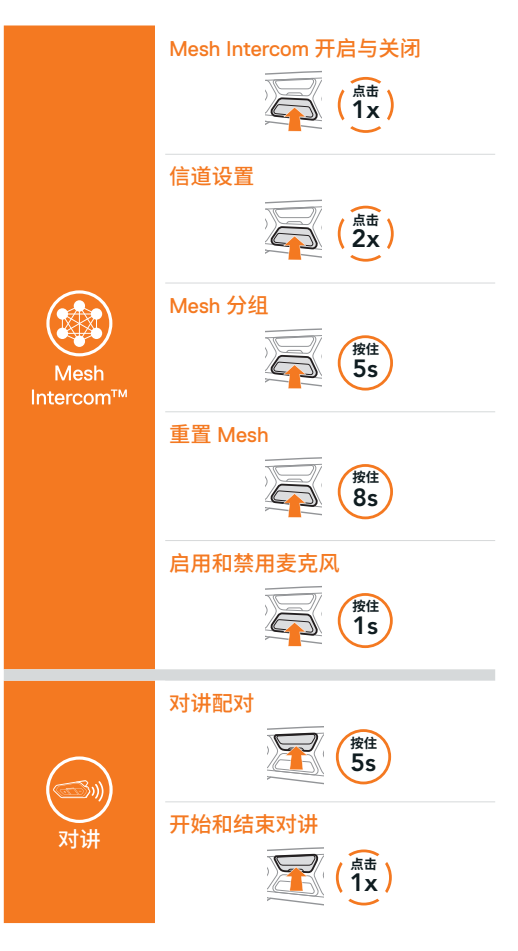

25

Producer: Sena Technologies Co., Ltd. 19, Heolleung-ro 569-gil, Gangnam-gu Seoul 06376, Republic of Korea

Importer in Europe: SCHUBERTH GmbH Stegelitzer Straße 12 D-39126 Magdeburg, Germany

Importer in US: SCHUBERTH North America 9920 Pacific Heights Blvd., Suite 150 San Diego, CA 92121

1.3.0\_SC\_December2023

如有变更,恕不另行通知。信息如有误,不承担任何责任。

#### **[WWW.SCHUBERTH.COM](http://WWW.SCHUBERTH.COM)**